# 中国演艺设备技术协会 **CHINA ENTERTAINMENT TECHNOLOGY ASSOCIATION**

首期演艺设备工程企业综合技术能力等级评定 音视频集成技术线上直播培训指南

各相关单位、各位学员:

欢迎您报名参加中国演艺设备技术协会举办的首期音 视频集成技术培训班! 为了保证您顺利高效地参加本次线上 直播培训,特制定本指南,请您一定仔细认真阅读,预祝您 参训愉快并取得优异成绩! 各委培单位要把此指南精准地及 时传达至每一位学员。如遇特殊情况,应在第一时间截图留 取相关证据,并及时与协会有关人员联系解决。本次线上培 训的所有联系工作,协会将与各委培单位报名负责人单线联 系, 所有通知信息均在第一时间传达到负责人处, 请所有参 训人员一定及时与本单位报名负责人沟通并索取相关信息。 直播会议室号及登陆密码将在9月2日前通知到报名联系人 及班级群。具体内容如下:

一、课程师资日程指南

我们为您准备了精准、详细的培训线上直播课程表(详 见附件1),培训具体时间段、授课教师、课程内容等等一目 了然。请您一定要仔细阅读,防止缺课漏课。

二、线上直播培训指南

线上直播培训如何管理?如何考勤?如何获证?均在 《线上培训考核管理办法》解读(详见附件2)。如何登录? 我们提供了图文并茂的《腾讯会议登录流程》(详见附件3)。 同时学员必须据实填写个人信息,严格审核通过,与报名信 息相符方可进入培训课堂学习。

三、照片邮寄注意事项

请各委培单位报名负责人向本次参培人员各收集两张 2 寸免冠照片 (不限底色, 首选证件照, 用于制作培训合格证 及资料存档),照片背面备注姓名并于9月9日前统一邮寄 到协会技术培训部,学员培训合格证将在 9 月 23 日前寄出, 统一邮寄到各参培单位。照片邮寄地址如下:

地址: 北京市东城区安定门东大街 28号雍和大厦东楼 C座 10层 1010室;收件人:李娜;联系电话:010-64008029。

四、协会技术培训部联系方式

(一) 总负责人: 李 娜 010-64008029

(二)音视频集成: 付文君 010-64097132 附件: 1.《培训班课程表》

2.《线上培训考核管理规定》

3.《腾讯会议登录流程》

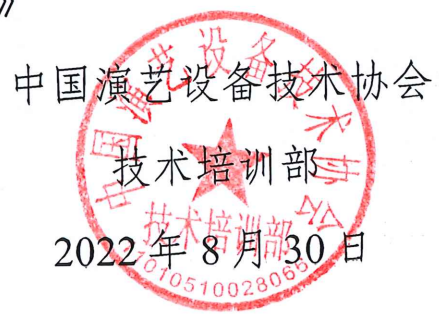

 $= 2 -$ 

#### 附件 1

# 第一期演艺设备工程企业综合技术能力等级评定技术培训

## 音视频集成培训班课程表

#### 2022 年 9 月 4 日-9 月 9 日

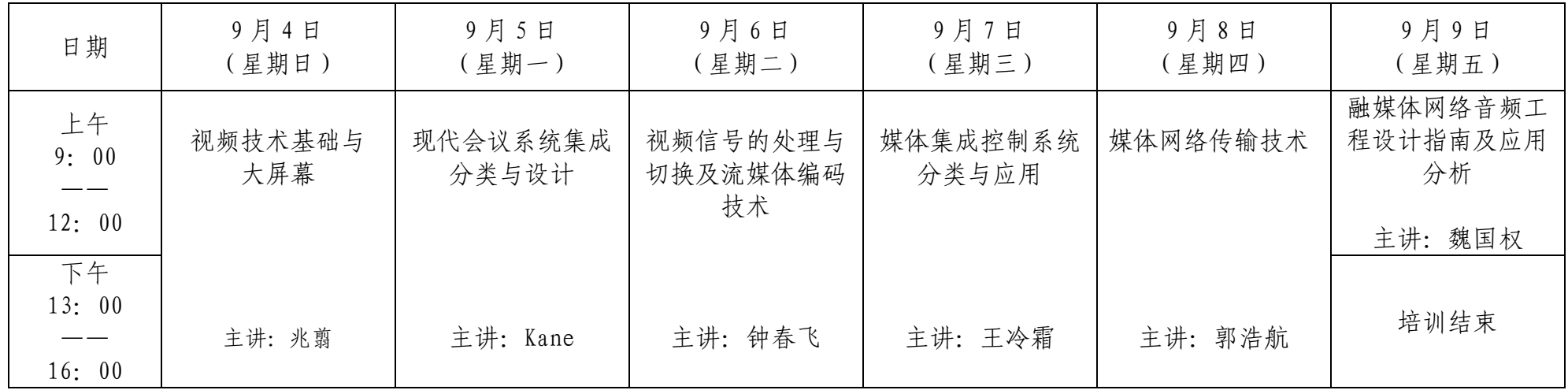

教师名单:

兆 翦 QSC LLC. APAC 商务发展经理

Kane Zhang 深圳易科声光科技股份有限公司首席技术官

钟春飞 全科科技(深圳)有限公司产品总监/SDVoE 联盟秘书长

郭浩航 网件(北京)网络技术有限公司售前经理/SDVoE 联盟秘书长

王冷霜 上海佳联视听科技有限公司技术总监

魏国权 Audinate 亚太区解决方案经理

附件 2

## 线上培训考核管理规定

为保证中国演艺设备技术协会举办的首期音视频集成 线上技术培训顺利进行,使全体学员能正常参加培训并完成 相应内容的学习,成为合格学员,取得有关证书,特编制本 管理规定。具体内容如下:

一、信息填报须知:登陆培训系统时必须据实填写个人 信息(具体信息包括:姓名、居民身份证号码、本人手机号、 所属单位或公司名称),若因学员信息填报误差导致的任何 后果自负;

二、培训纪律规定:严格按照规定时间上课,不得无故 迟到缺课。学员应提前 10-15 分钟进入腾讯会议,以防因系 统或网络问题无法正常登陆导致上课迟到;

三、考核合格标准:本次培训要求学员必须保证足够的 在线参加培训时间,确保培训效果。在线参培总时长不得低 于各相应课程授课总时长的 90%,不满足条件者不予发证, 参培时长以系统记录学员实名在线数据为准。

附件 3

## 腾讯会议登录流程

直播培训进入流程的详细指导:先下载腾讯会议软件并 安装完毕。参加本次培训分为电脑和手机两种方式。

一、修改头像名称步骤

要求修改"头像名称"统一为:真实姓名。

电脑版:

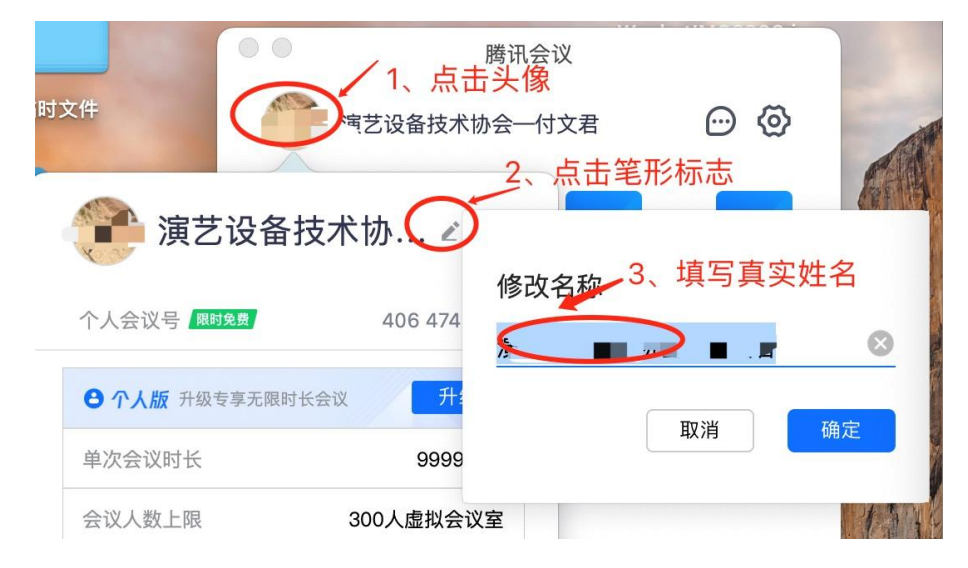

手机版:

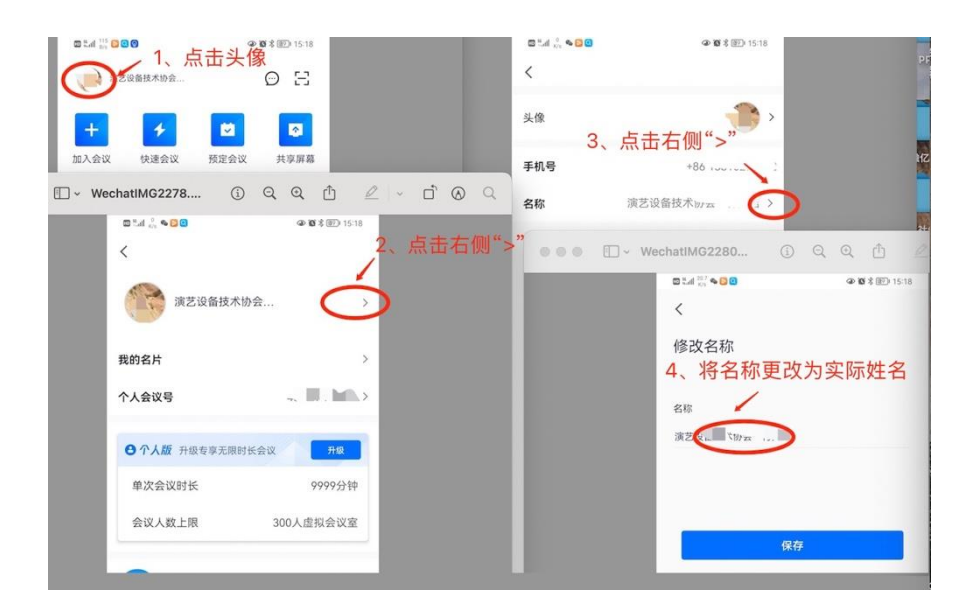

## 二、电脑参加培训操作步骤

(一)双击桌面上腾讯会议超链接出现下图,依次填写 会议号和姓名后点击加入会议;

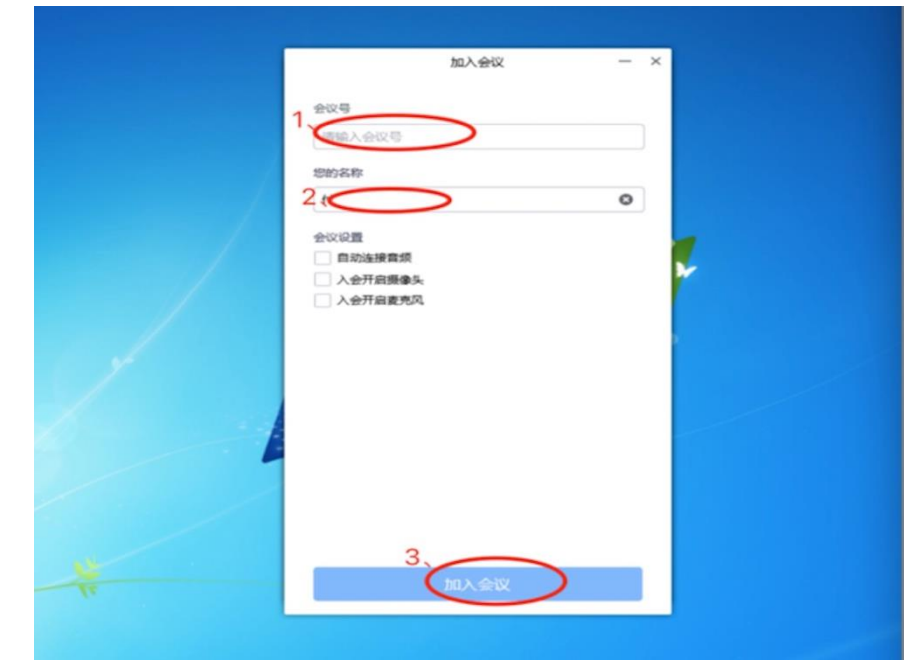

(二)输入手机号点击获取验证码,收到后填入验证码 并勾选"我已阅读并同意《服务的协议》和《隐私政策》", 点击验证;

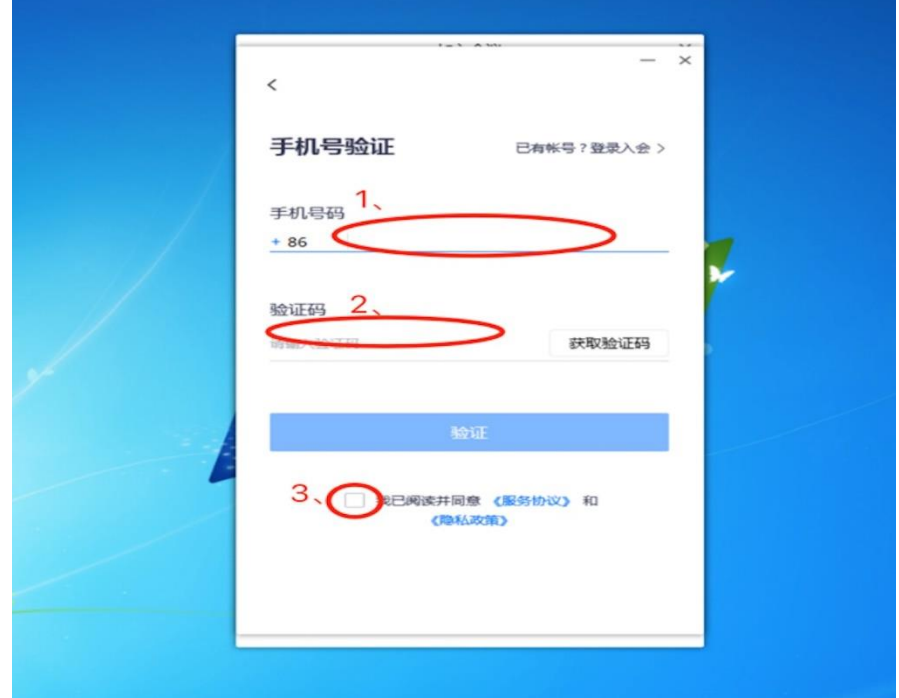

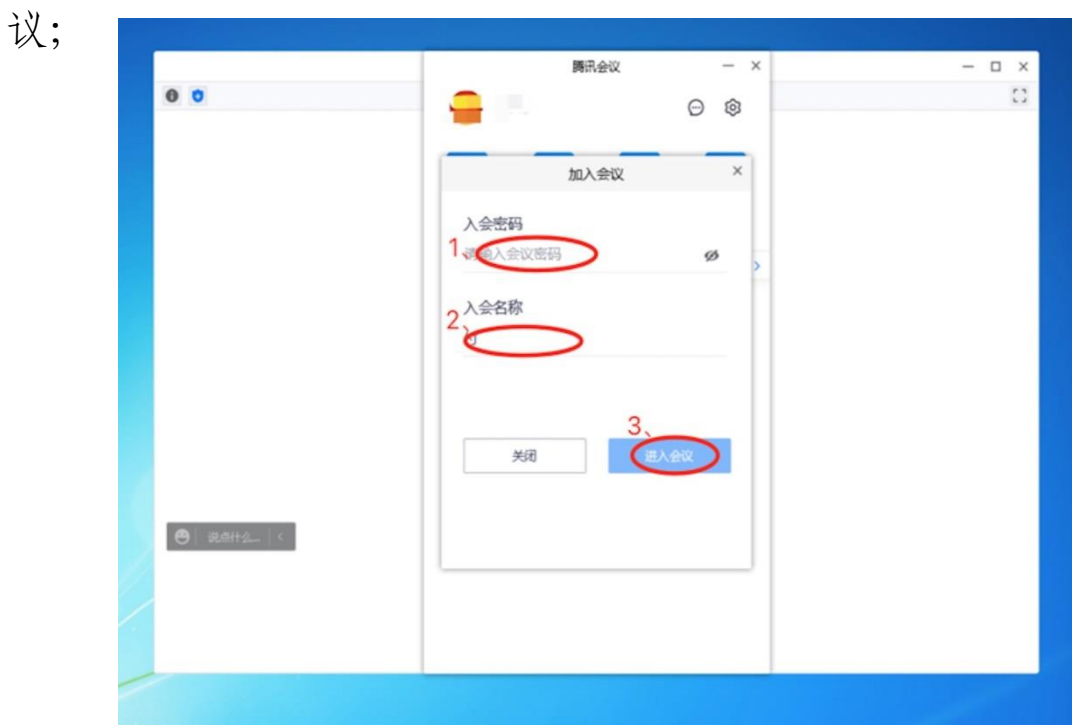

(三)界面中填写入会密码、入会名称然后点击进入会

(四)系统出现"请报名,报名成功后即可入会"对话 框,点击前往报名,跳转到网页后点击报名;

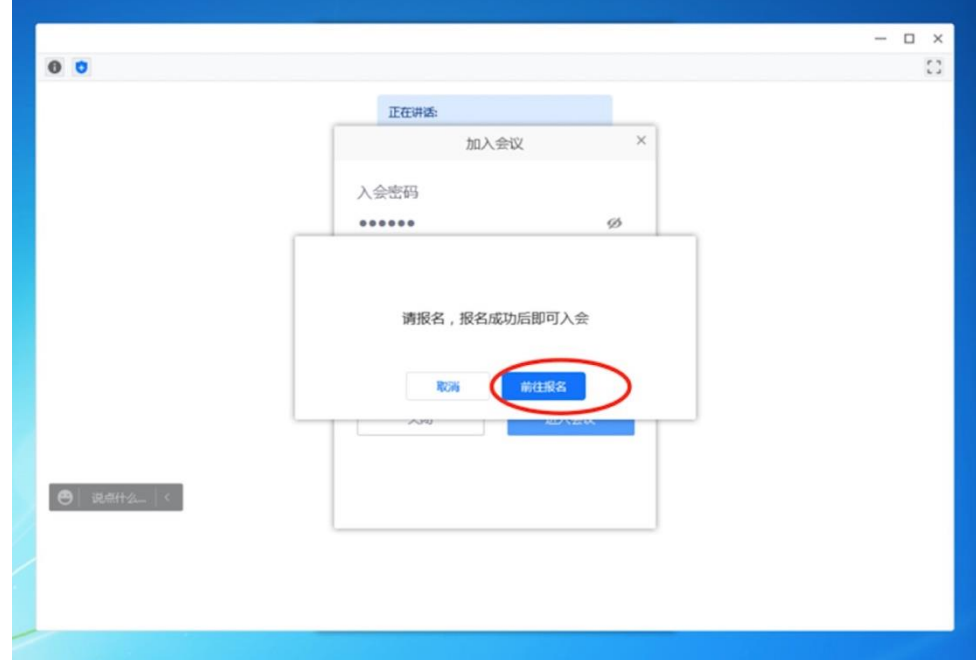

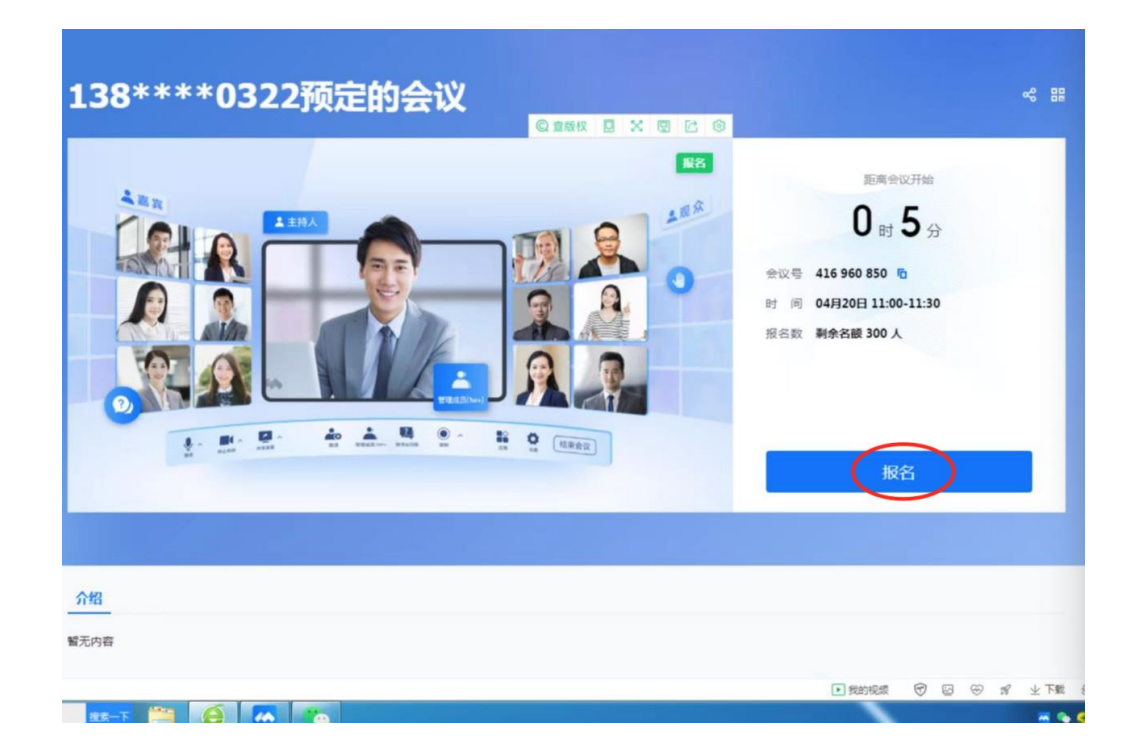

(五)点击报名后出现如下的对话框,必须据实填写本 人信息,这四项全部为必填项,缺一都无法进入下一个环节 且直接关系到培训取证,须认真逐一填写。填写完毕仔细核 对后点击提交。

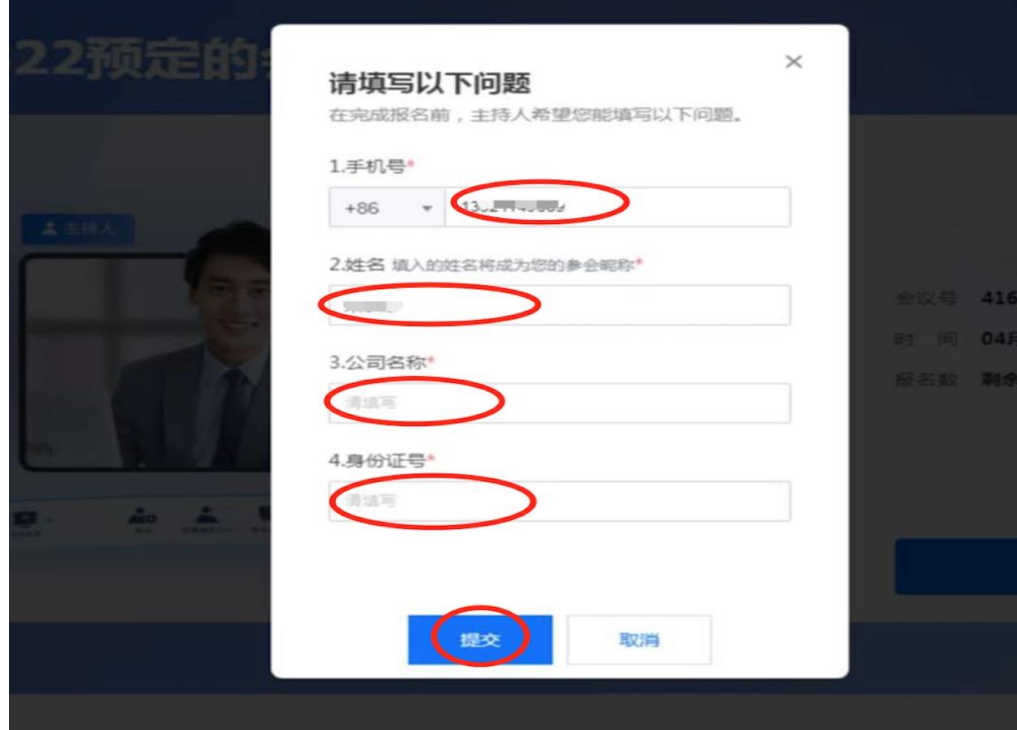

(六)提交后系统跳转到如下页面,点击进入会议,在 随后出现的页面中点击打开腾讯会议;

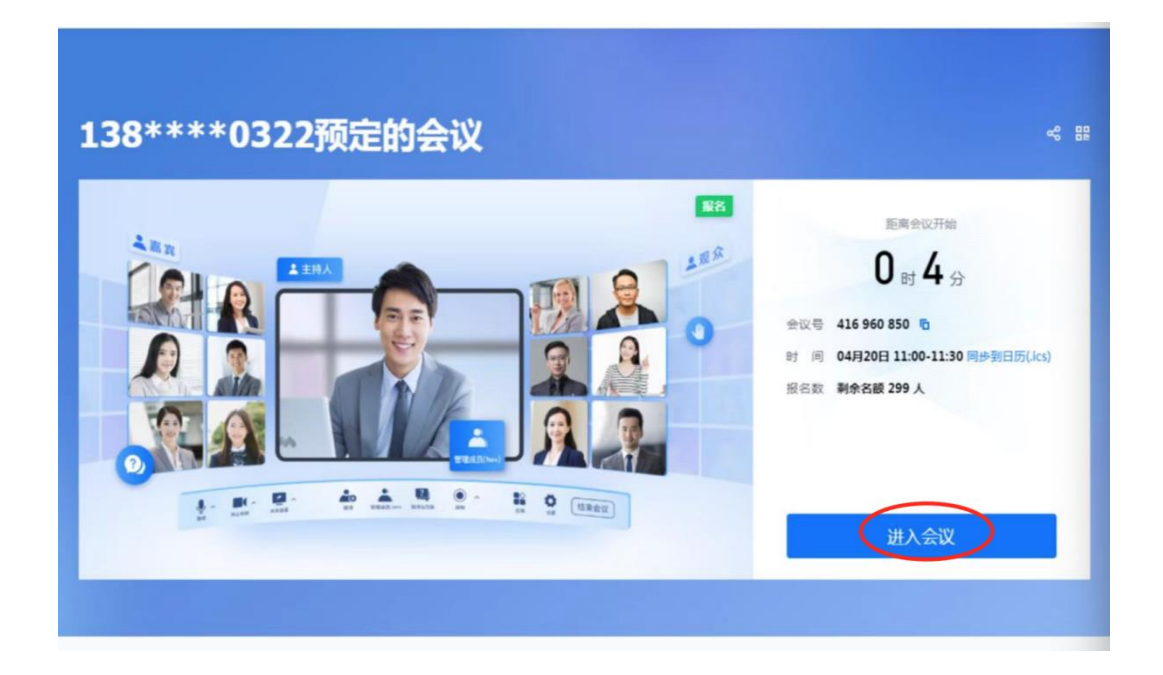

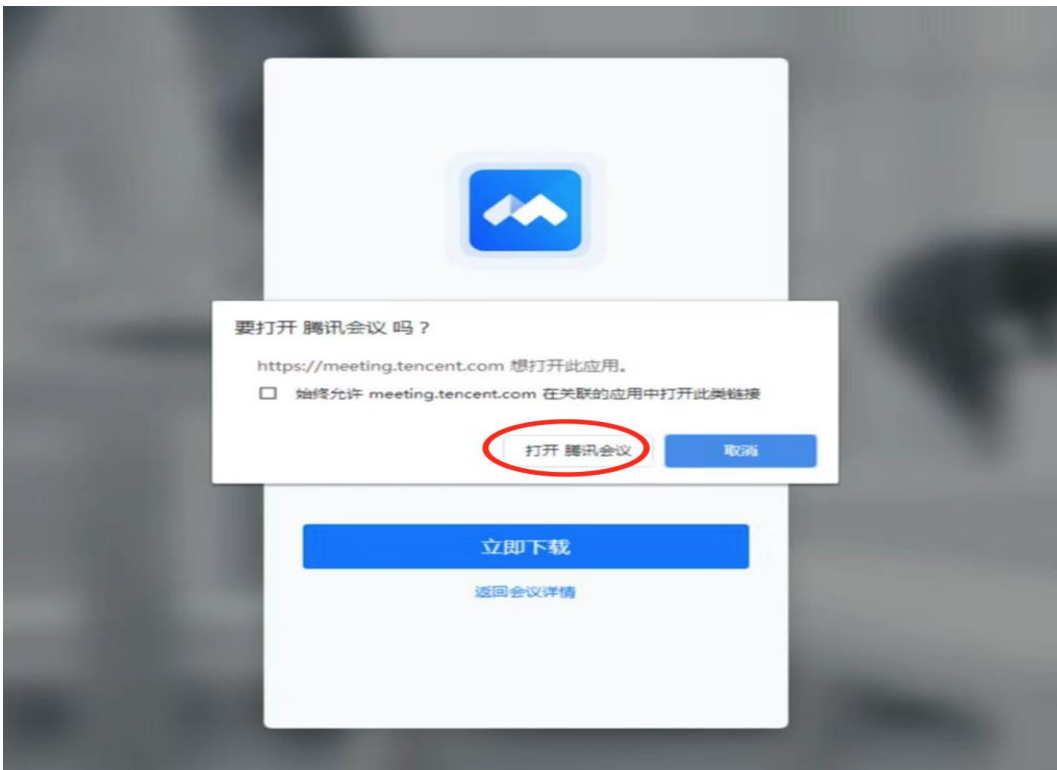

(七)系统打开"加入会议"对话框后,按顺序填写入

会密码、入会名称之后点击进入会议,您即可进入会议室接 受培训。

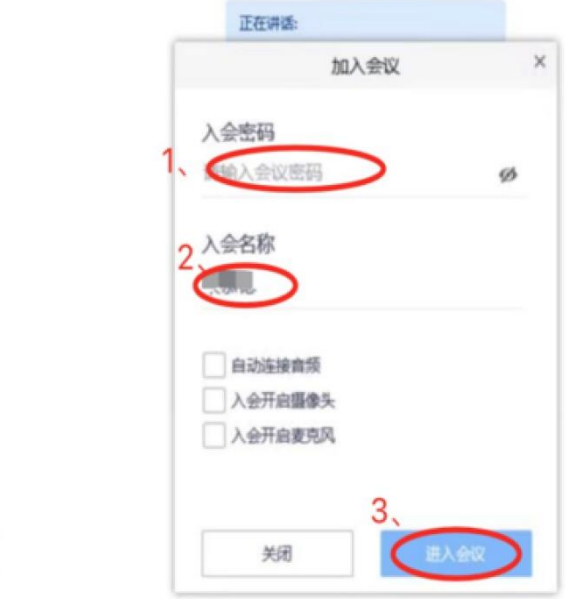

### 三、 手机参加培训操作步骤

(一)打开腾讯会议 APP 进入如图所示页面,点击"加 入会议"后进入下方页面,填写会议号、名称之后点击加入 会议;

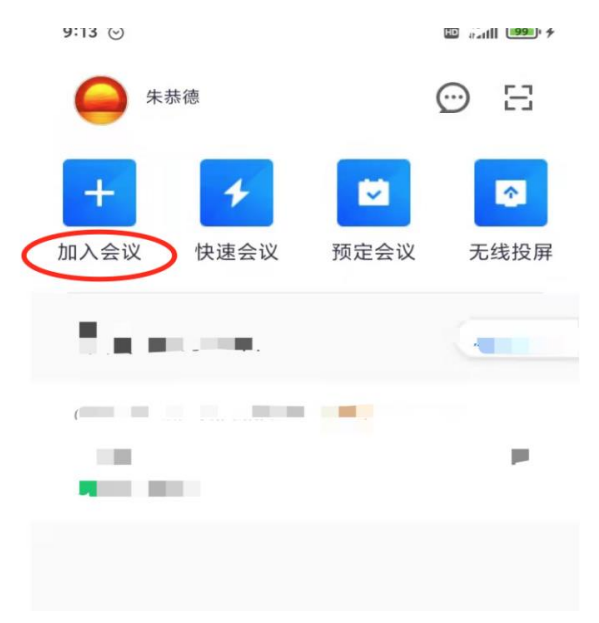

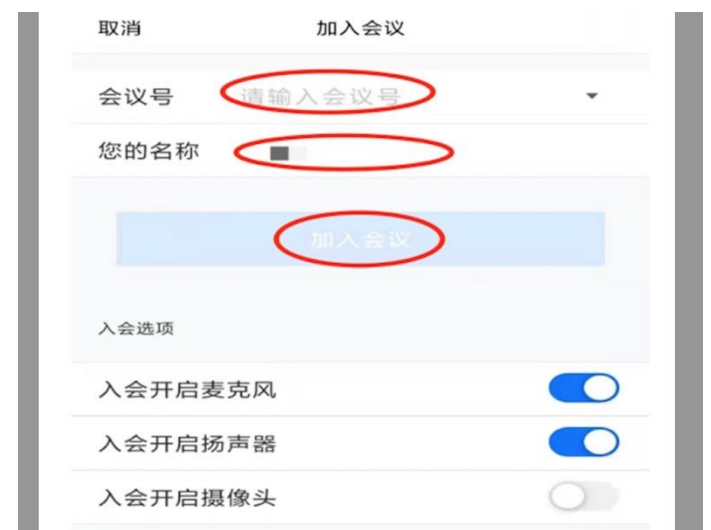

(二)系统跳出输入密码对话框,输入密码后点击"加 入"按钮出现下面对话框,点击"前往报名",下一个页面 点击报名;

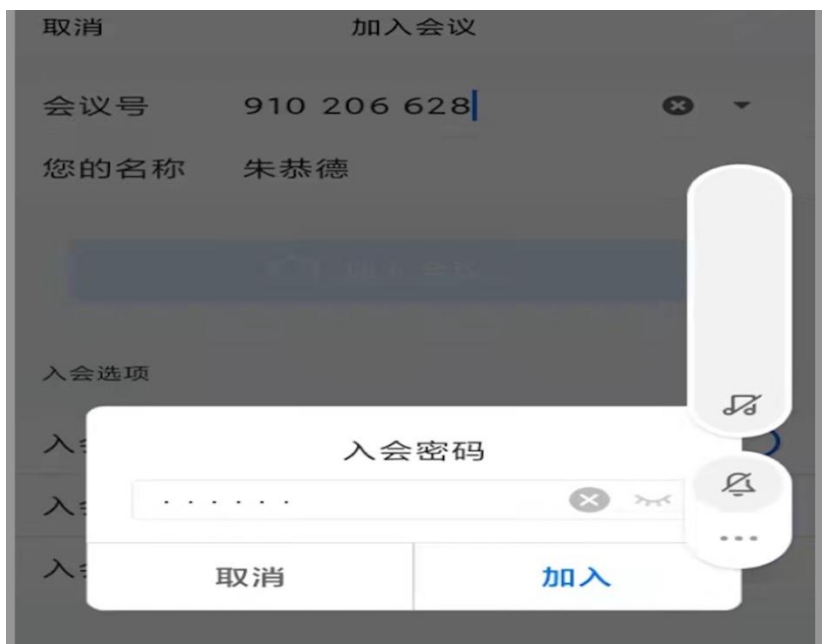

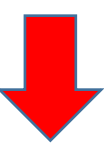

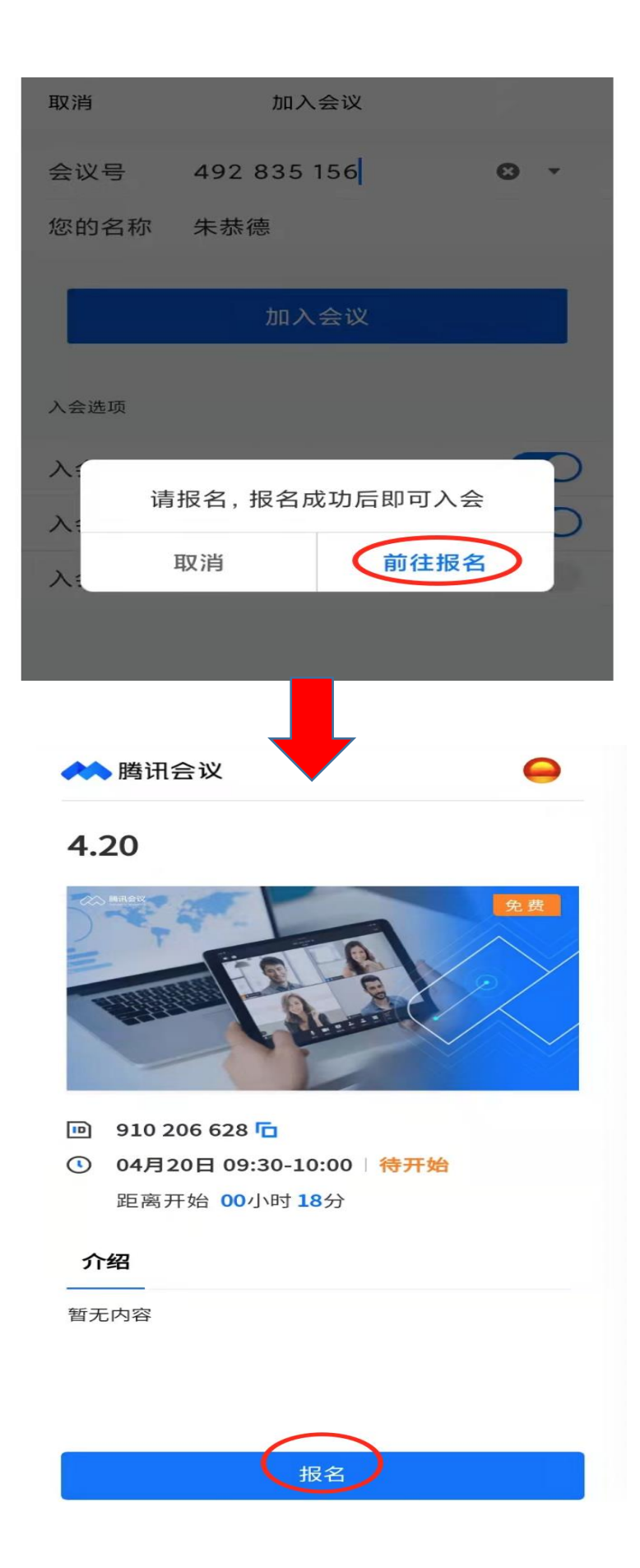

(三)进入本次会议报名页面,各位学员必须据实填写 标示出的各项信息,这些信息将录入系统后台作为统计学员 参培时长的数据唯一依据。逐一填写之后点击提交;

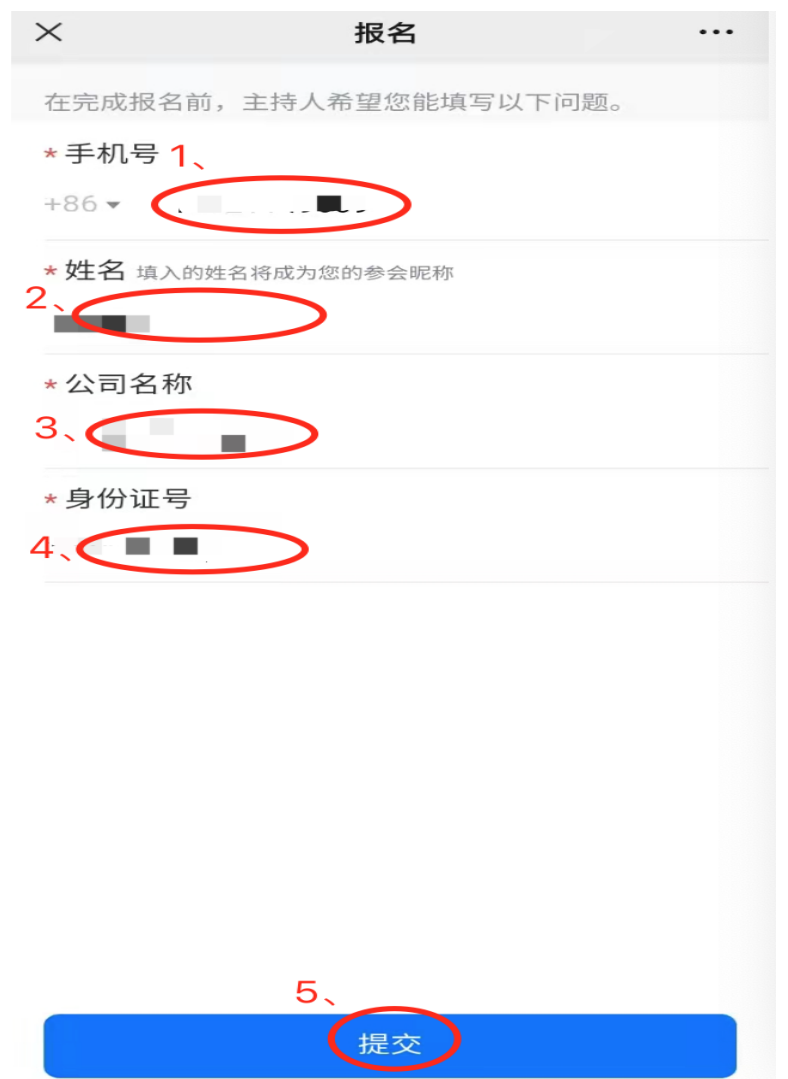

(四)报名信息提交并审核通过后出现下图显示页面, 点击"已预约,点击查看"返回到初登陆时的主界面,这时 页面上就会显示一条会议信息,点击右侧"⑦"后出现本次 会议的具体信息,点击"进入会议";

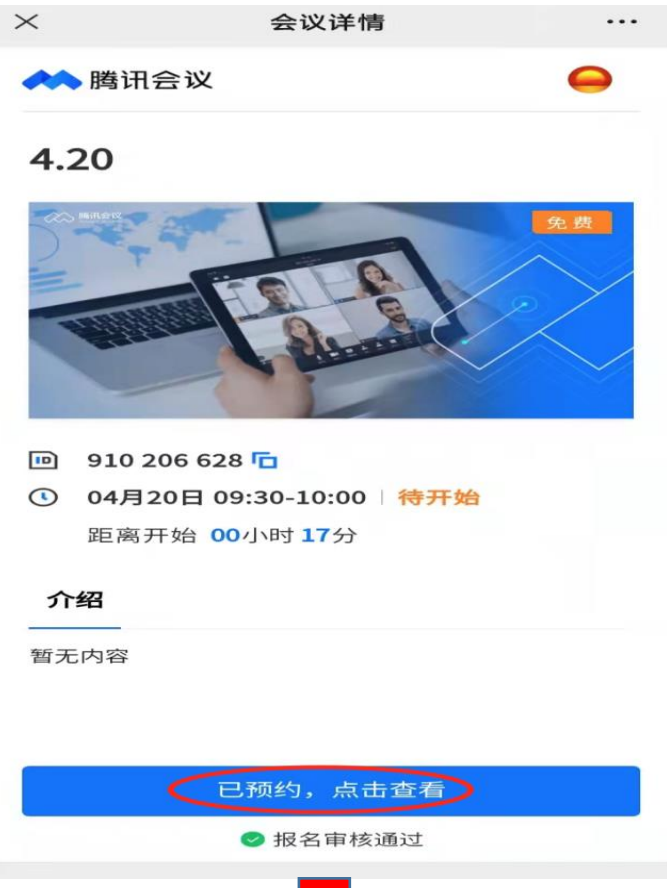

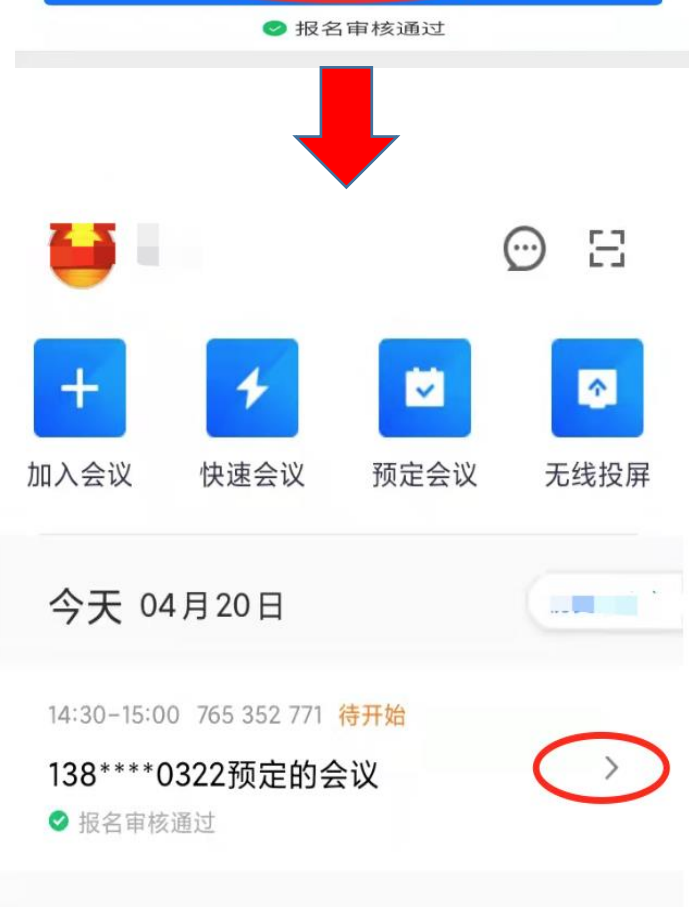

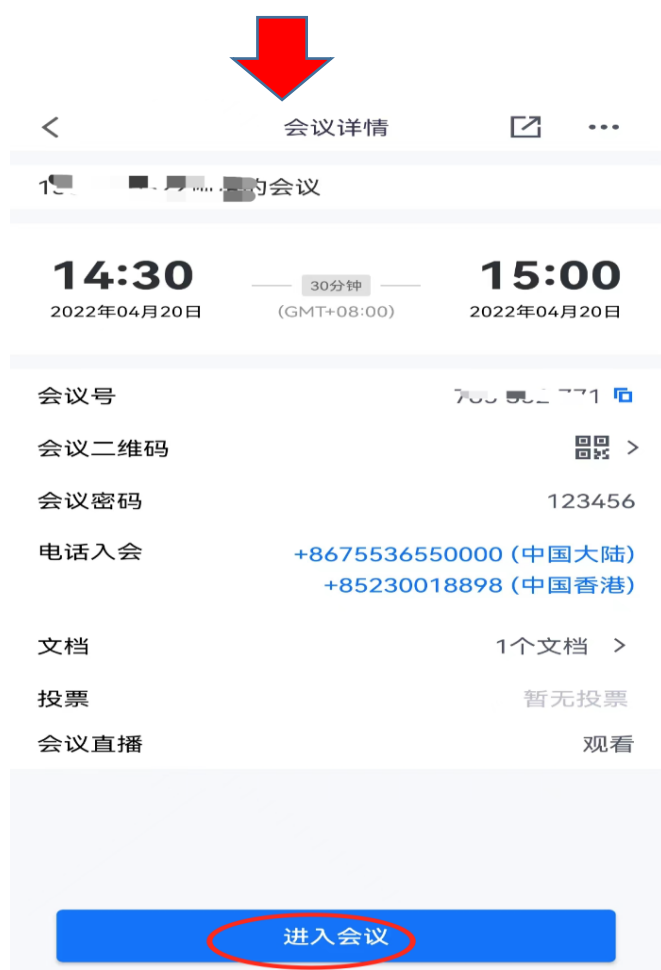

(五)系统跳转至如下对话框,输入本次会议密码后点 击"进入会议"即可进入培训直播页面。

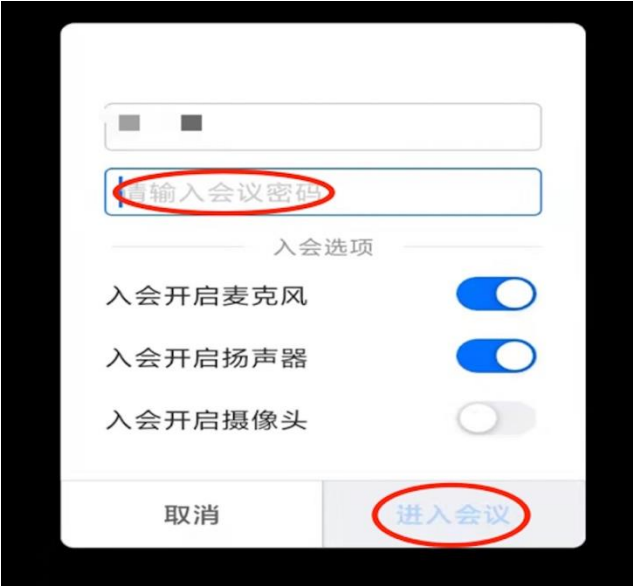

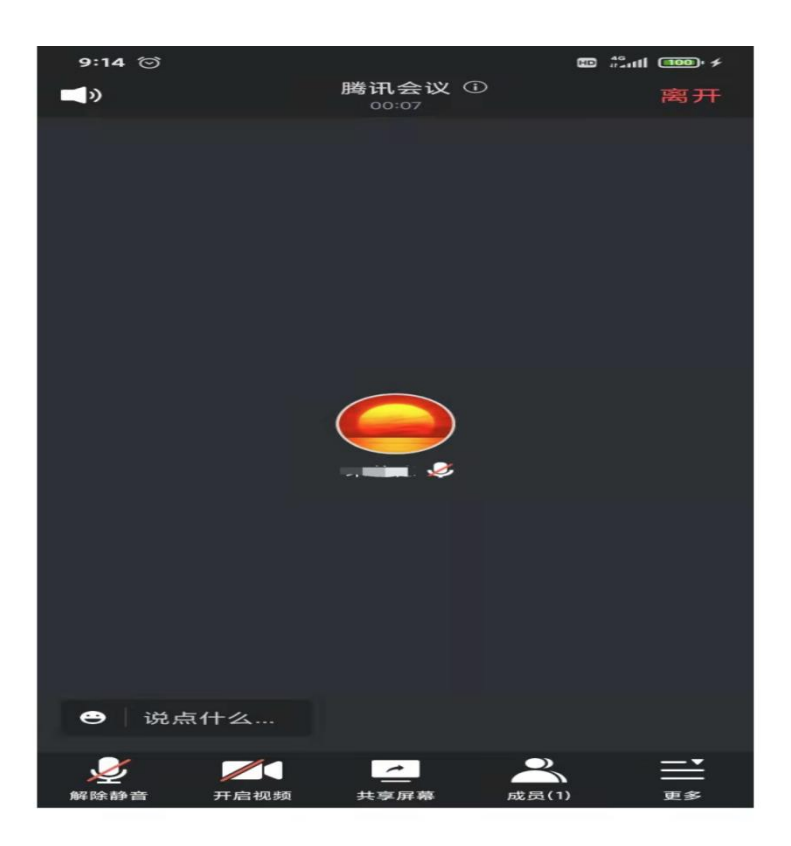

进入直播画面登录完毕。